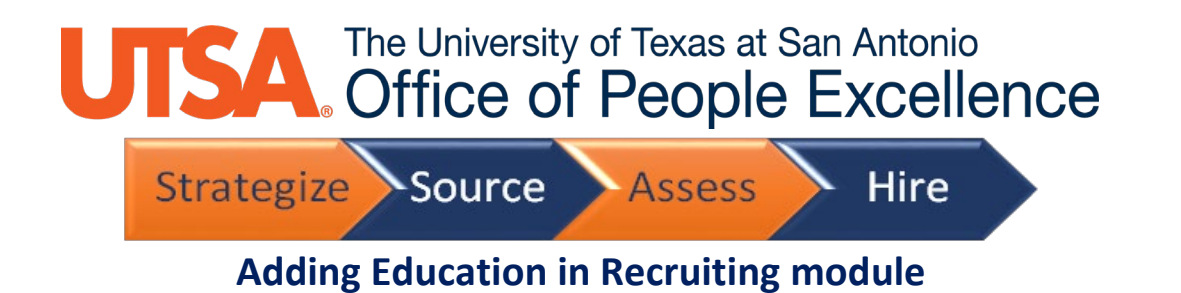

Education is Step 5 of the application process

If completing this section the only required field to complete is the Degree. Required fields are always designated with an \* next to the field name.

Remember: when a field is searchable it will have a Search Criteria section. When searching you click on Search Criteria. You can enter as little one character to search for available codes or field descriptions.

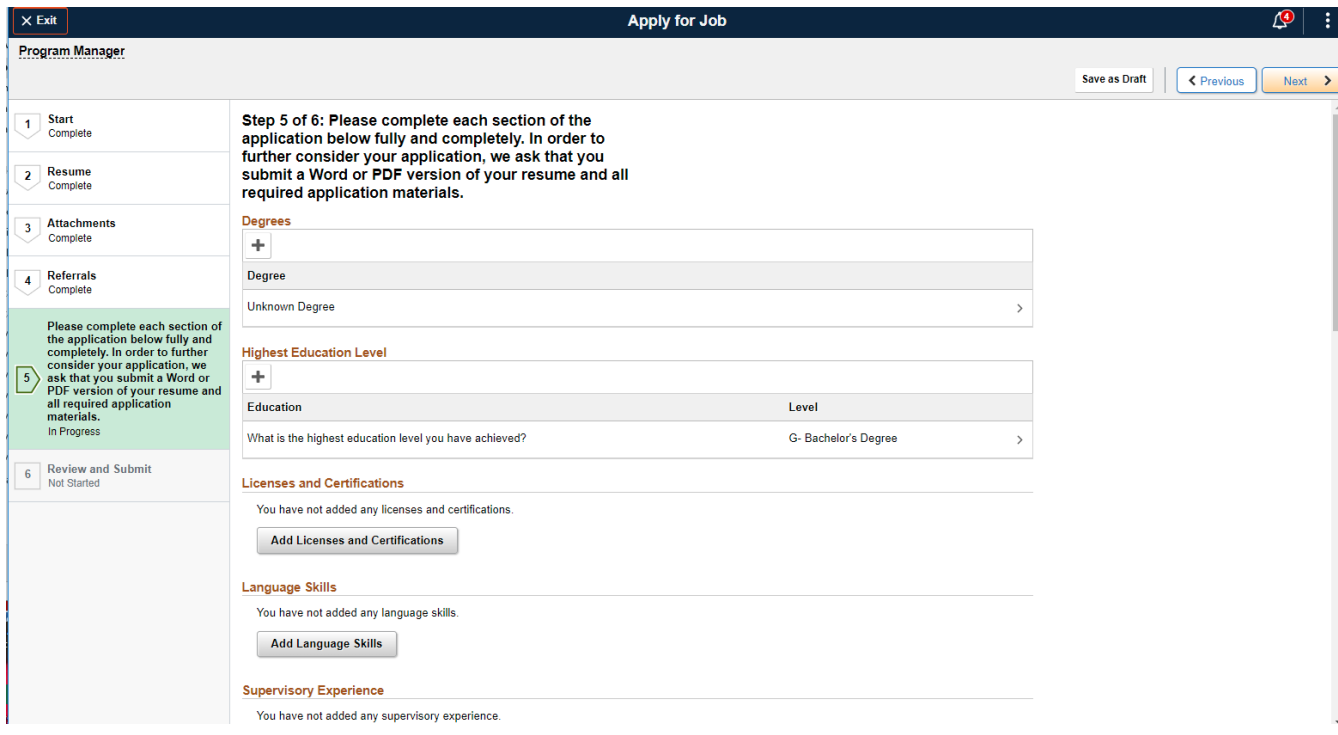

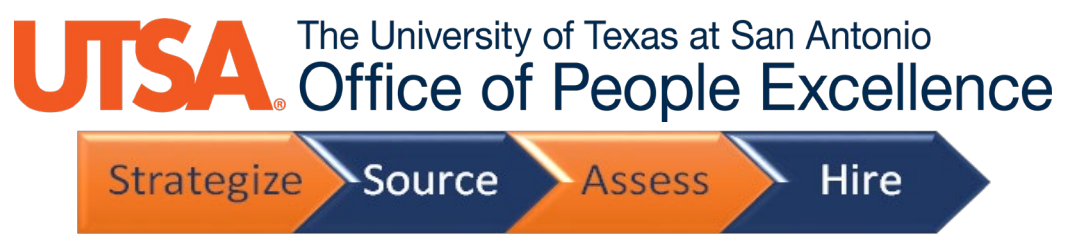

Degrees is where you can identify the specific type of degree earned, where you earned it, the school name and whether the degree was earned and year it was attained.

The default is Unknown degree. To add a degree click on the >. You can search for Degree by entering a code – such as BBA or type by entering as little as a B to search for types of Bachelor degrees. Select the degree type from the list of available options

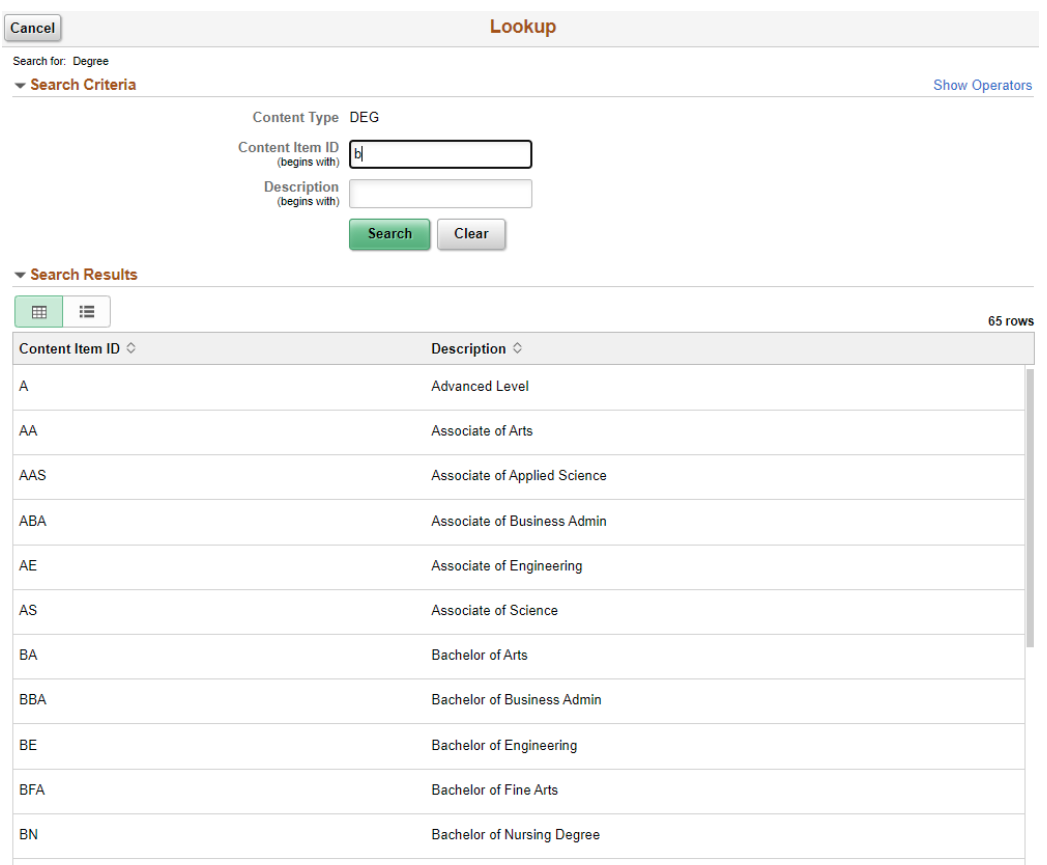

## UTSA The University of Texas at San Antonio<br>Office of People Excellence

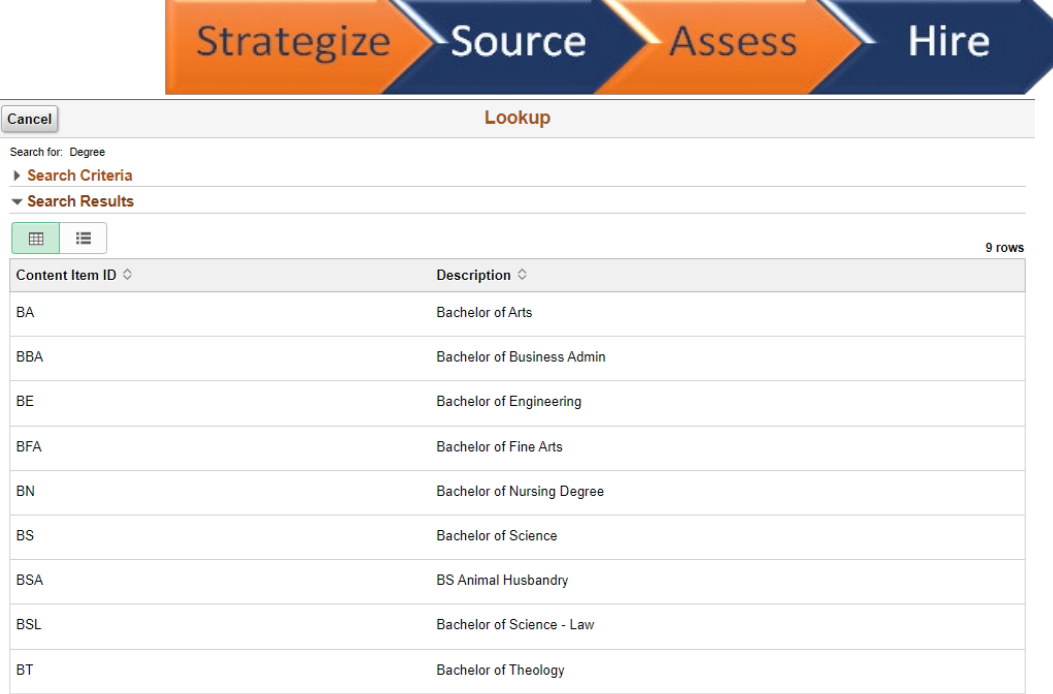

Country in which your degree was earned is also searchable – again enter the first few characters of the country name or the full name

# UTSA The University of Texas at San Antonio<br>Office of People Excellence

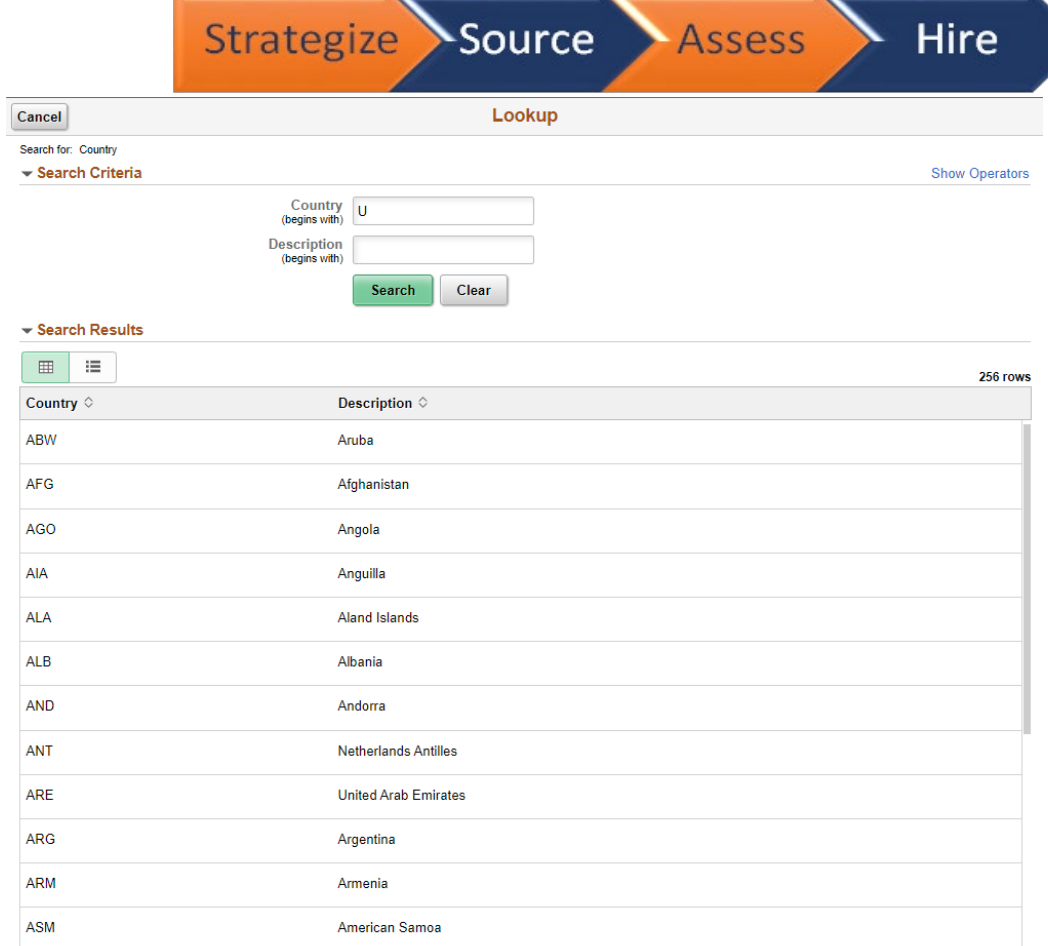

#### State can be searched as well

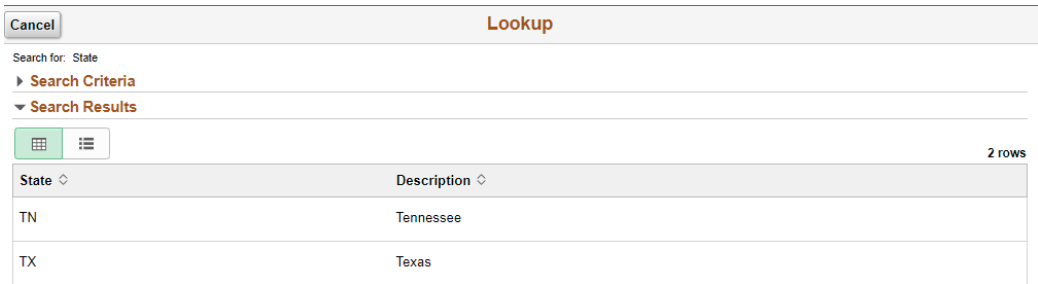

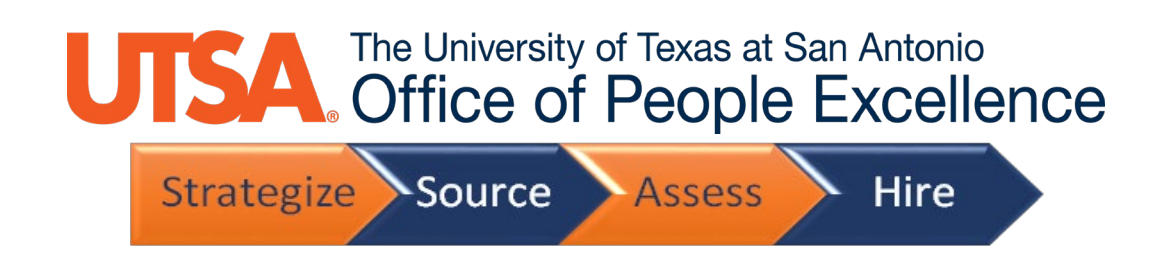

#### You can search for the school you attended as well as Field of study

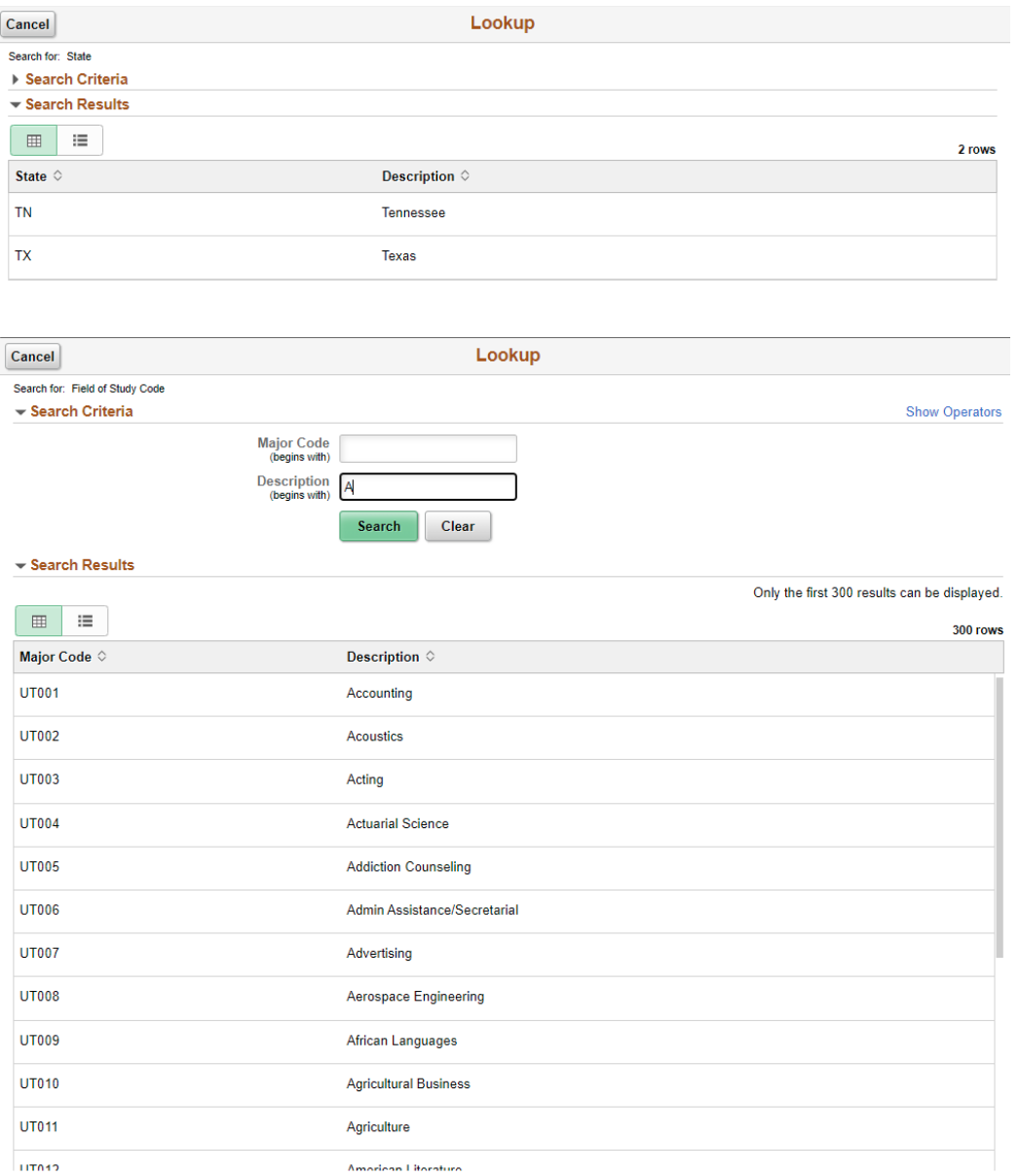

### UTSA The University of Texas at San Antonio<br>Office of People Excellence Strategize Source Assess Hire

If you completed your degree - click on the Graduated check box and then enter the year your degree was acquired.

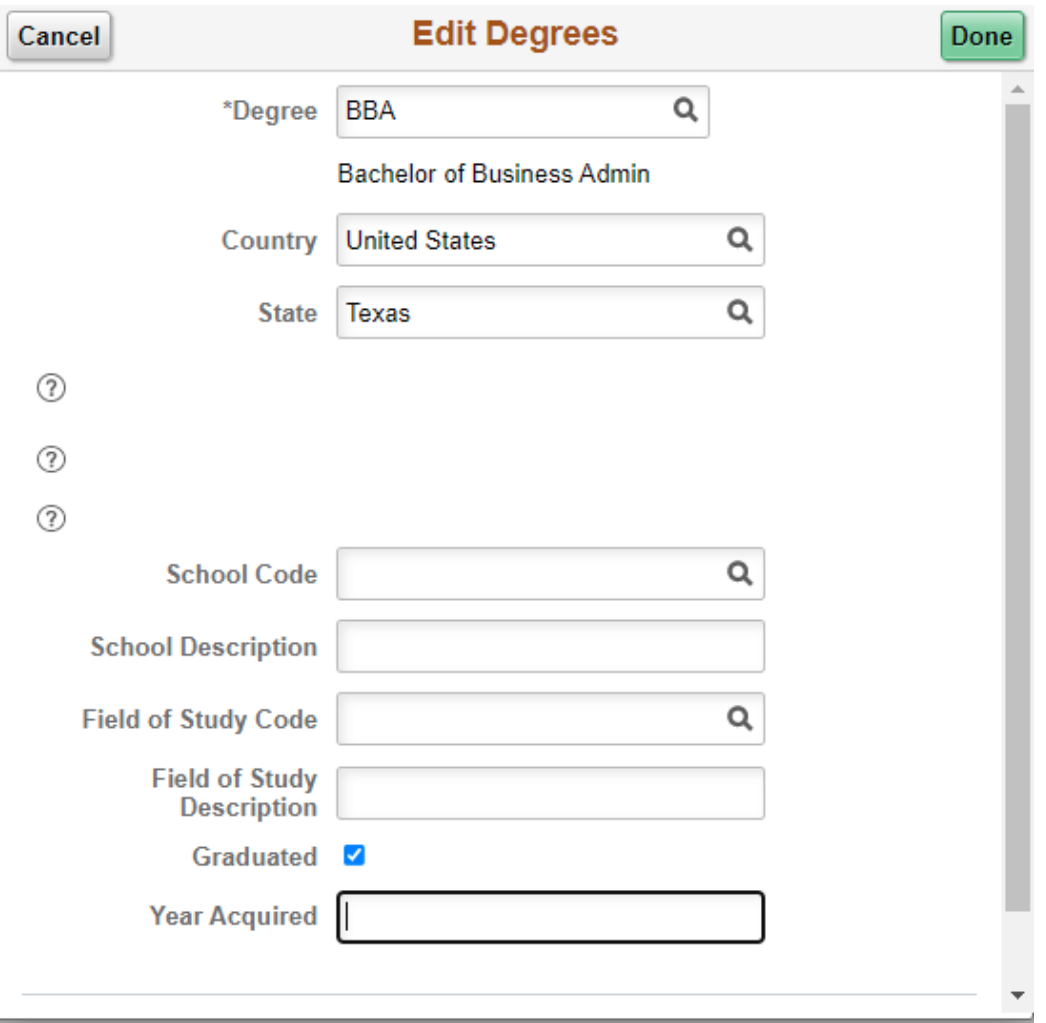

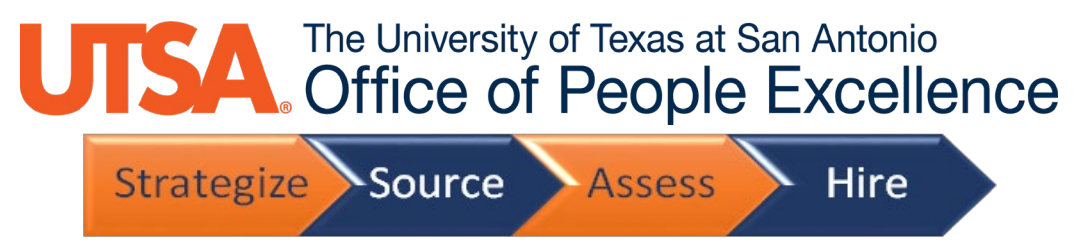

The next step of the education process is Highest Education Level. In this section you are only identifying the level attained – not a specific type (for example: Bachelor's Degree not Bachelor of Business degree).

**Use the defaulted value of EL001** that is provided in this section to select the level – **Do not** attempt to search on this field. It will return a No Rows Found message and you will need to remove any search criteria you entered to be able to see the EL001 default again.

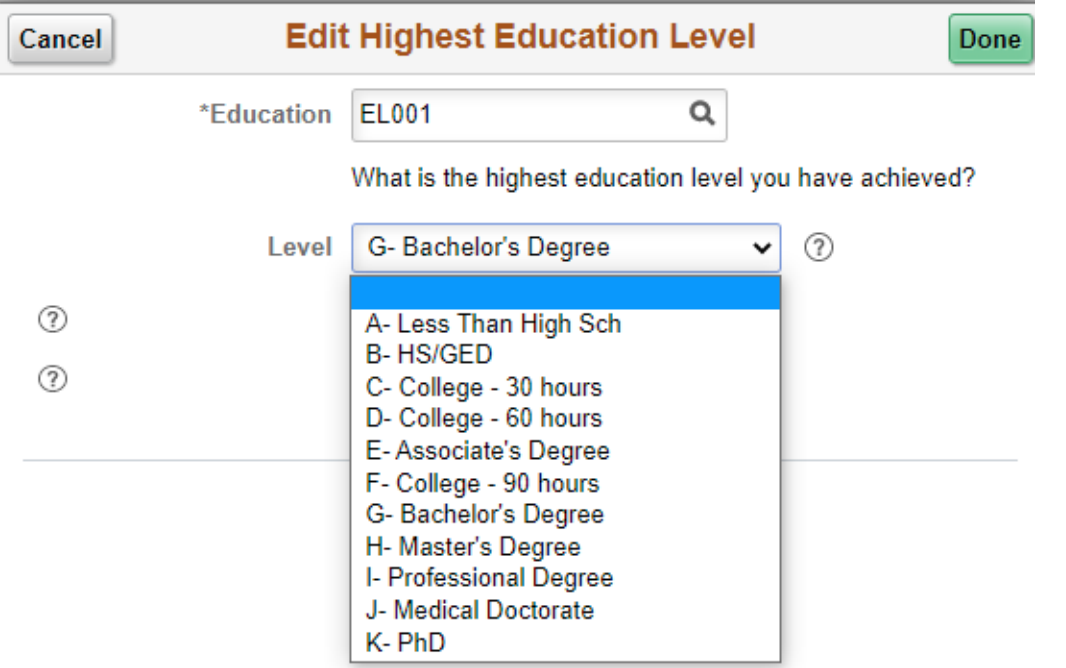

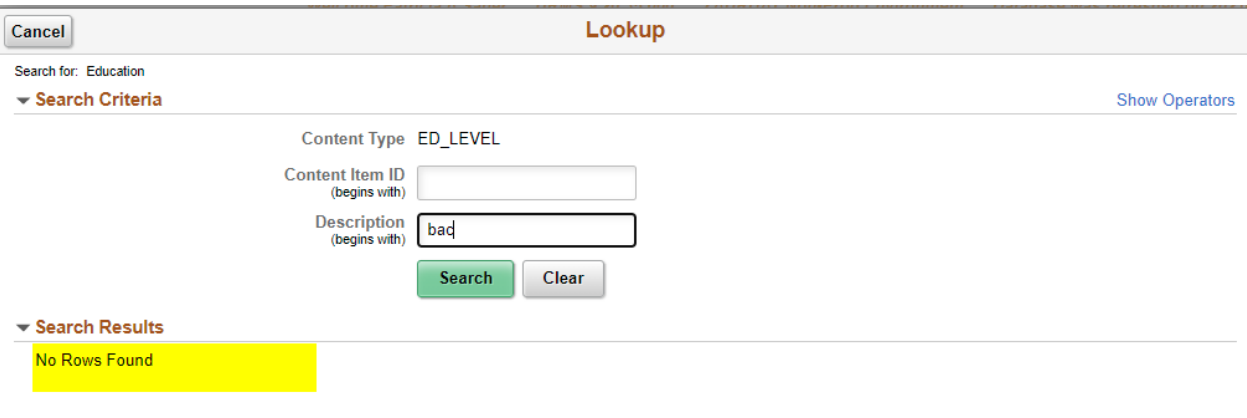